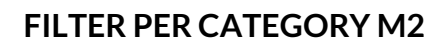

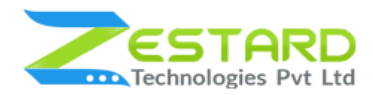

## <span id="page-0-0"></span>**Table of Contents**

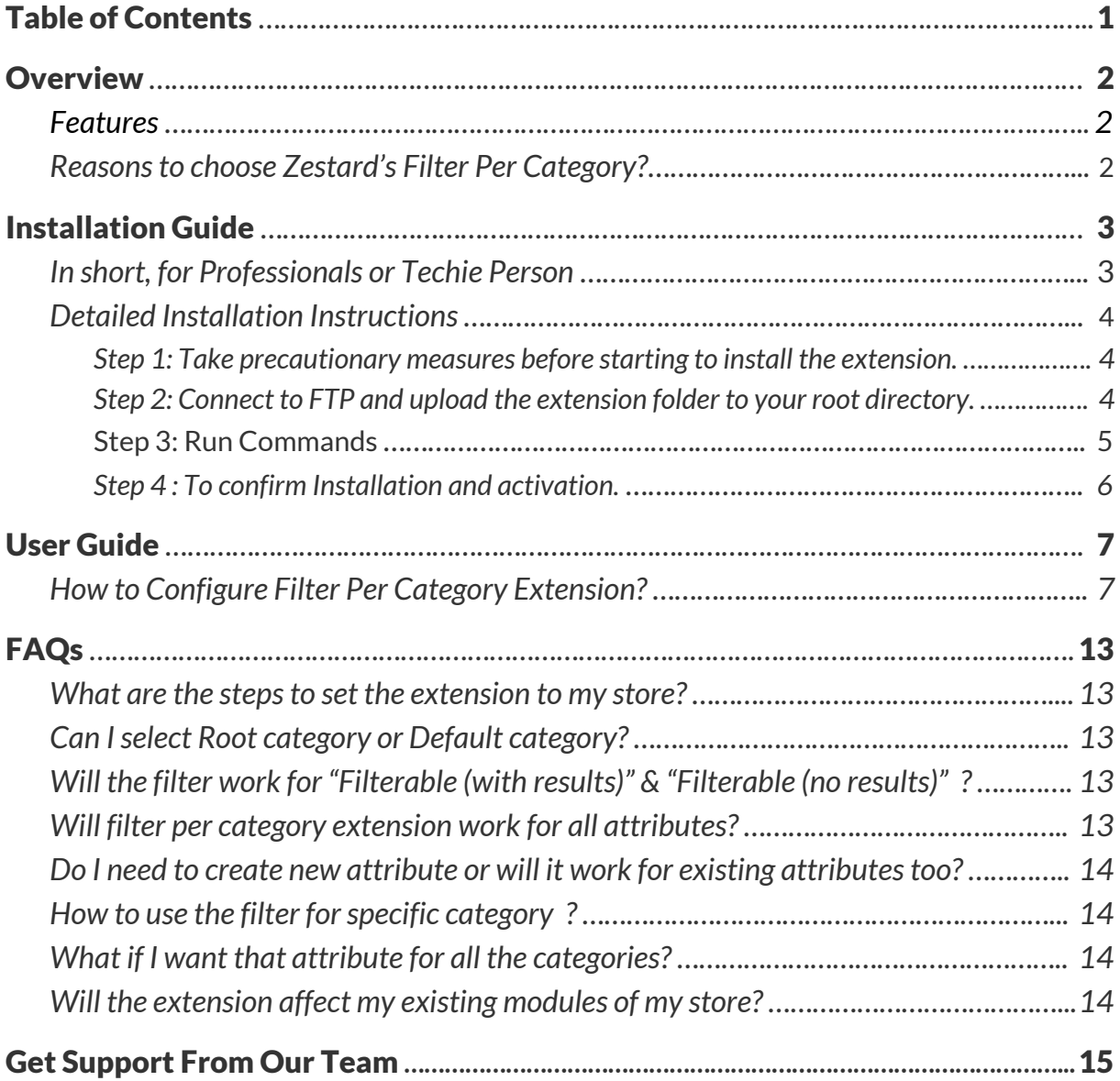

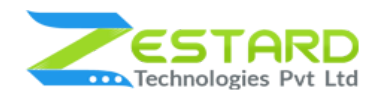

## <span id="page-1-0"></span>**Overview**

Zestard's Filter Per Category Magento 2 extension is best used if one requires the attributes to become visible/available for specifically selected categories. For Eg. for store owners who sale into multiple categories from one store such as Clothes & Fitness Equipment or Clothes & Cosmetics or stores which has different attributes of products required to be shown to customers.

#### <span id="page-1-1"></span>**Features**

- Filter Per Category is Easy to use & configure and based on the settings made at the backend for certain products, your store will reflect the filters accordingly.
- Store admin can create separate attributes for different categories.
- The unique attributes will be displayed for the selected categories only, which helps to navigate/search different products of different categories easily.
- While visiting the category page in Layered Navigation all the attributes will not be displayed and only the specific selected attribute will be displayed as filter options.
- Best used for stores who sell into multiple categories from one store such as Clothes, Jewellery, etc.

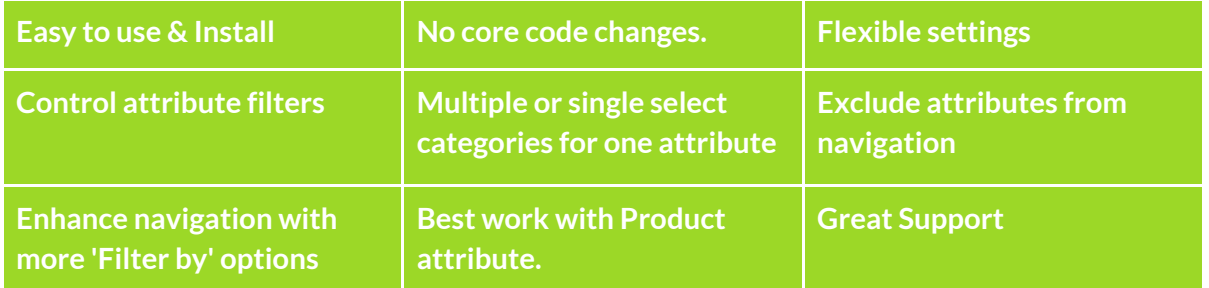

#### <span id="page-1-2"></span>**Reasons to choose Zestard's Filter Per Category?**

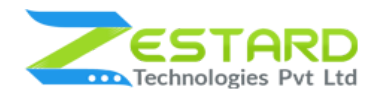

# <span id="page-2-0"></span>**Installation Guide**

Once you have purchased & downloaded our extension follow below steps to Install the extension. The easiest way to install a Magento 2 extension is using SFTP or FTP. To do this, first download our Filter Per Category module and follow below steps.

## <span id="page-2-1"></span>**In short, for Professionals or Techie Person**

- 1. Unzip the extension.
- 2. Login to your root directory via FTP or SFTP.
- 3. Go to the below path in your remote directory app/code/
- 4. Create folder Zestardtech and under that create subdirectory Filterpercategory .
- 5. Now upload all the unzipped code into Filterpercategory folder.
- 6. Then open your SSH or Terminal.
- 7. Go to your root folder and RUN below 4 commands step by steps:
	- php bin/magento setup:upgrade
	- php bin/magento setup:di:compile
	- php bin/magento setup:static-content:deploy -f
	- php bin/magento cache: clean
- 8. If you didn't get any error during the commands execution process then our extension is successfully installed in your store.

**To Note:** If you face any error during this process then please either share the screenshots or share credentials of your store at our email id support@zestard.com and will help you install the extension properly.

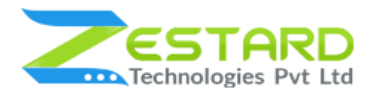

## <span id="page-3-0"></span>**Detailed Installation Instructions**

#### <span id="page-3-1"></span>Step 1: Take precautionary measures before starting to install the extension.

● Log in to the Magento Admin and disable all the caches:

#### Goto System  $\rightarrow$  Tools  $\rightarrow$  Cache Management.

Selecting all caches in the list and choose "Refresh" option from "take action" dropdown menu and finally press submit.

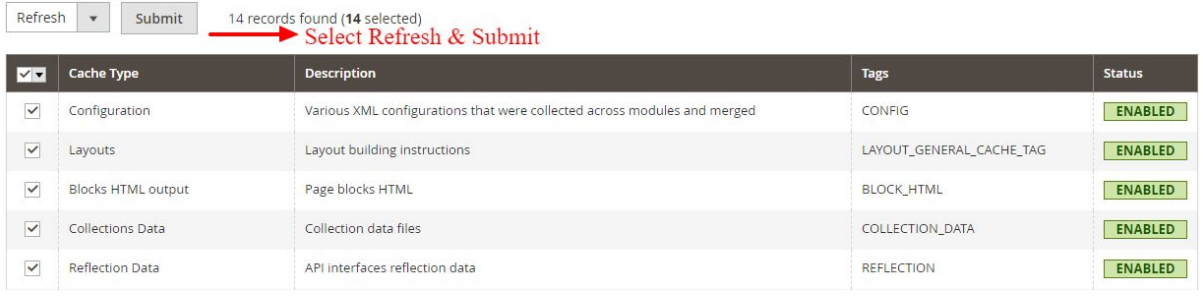

● Now log out of your admin panel, and log back in again.

#### <span id="page-3-2"></span>Step 2: Connect to FTP and upload the extension folder to your root directory.

• Connect to your site using FTP or SFTP and upload the extracted module files to your Magento root directory. This will not overwrite any existing files, just add new files to the existing folder structure.

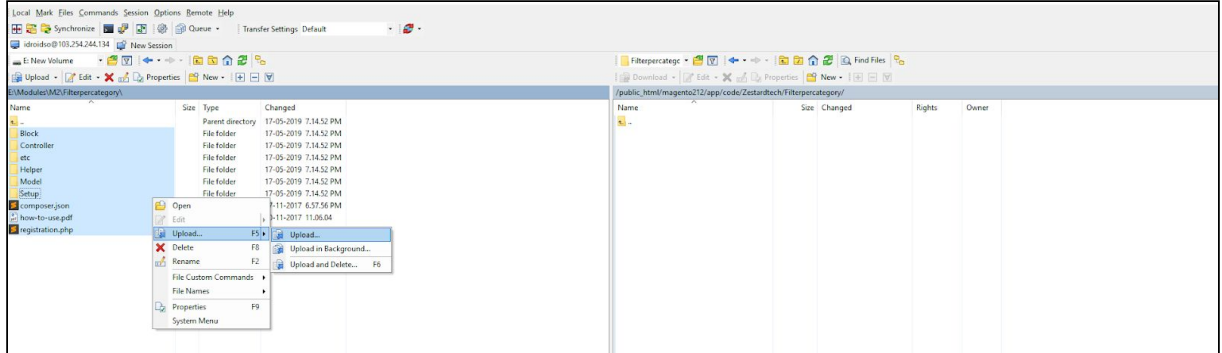

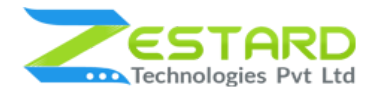

#### <span id="page-4-0"></span>Step 3: Run Commands

- Open your SSH or Terminal.
- Go to your root folder and RUN below 4 commands step by steps:
	- php bin/magento setup:upgrade

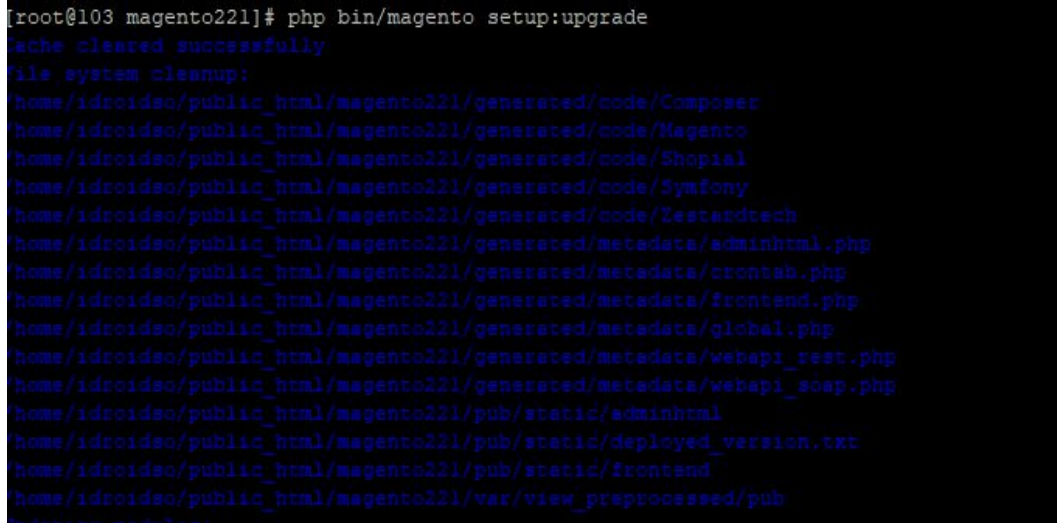

○ php bin/magento setup:di:compile

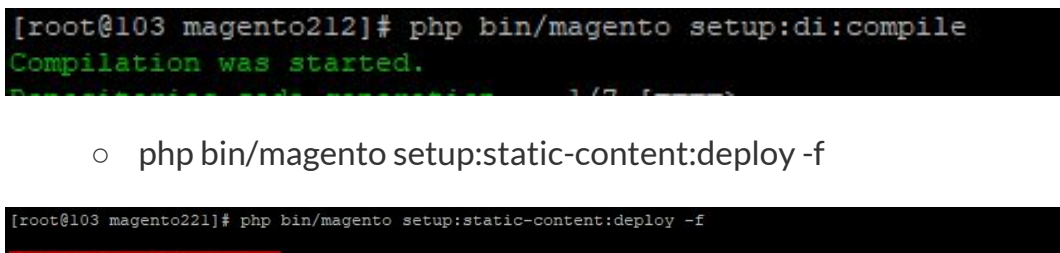

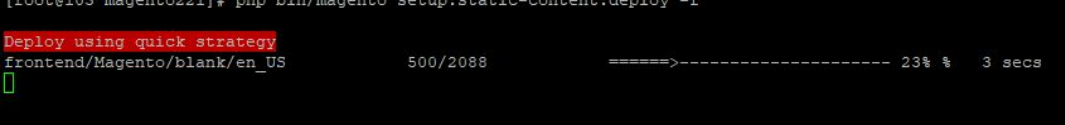

○ php bin/magento cache:clean

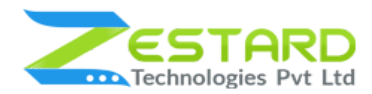

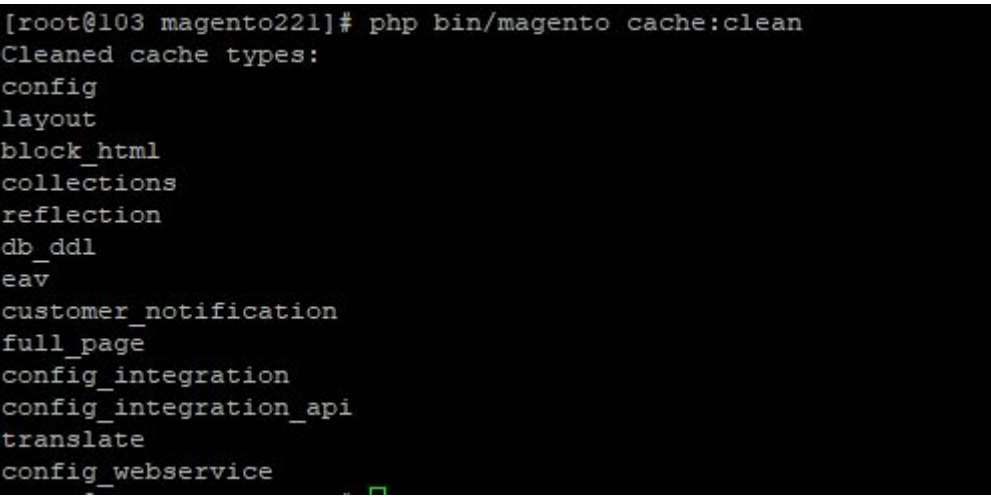

● If you didn't get any error during the commands execution process then our extension is successfully installed in your store.

#### <span id="page-5-0"></span>Step 4 : To confirm Installation and activation.

- To complete the installation you need to log out of your Magento Admin and login back. You can now flush and then enable the Magento cache.
- Now navigate to Stores → Configuration , if you can see the extension tab, it is installed properly and you can start by enabling our extension.

To Note: If you face any error during this process then please either share the screenshots or share credentials of your store at our email id support@zestard.com and will help you install the extension properly.

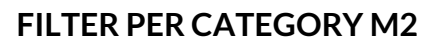

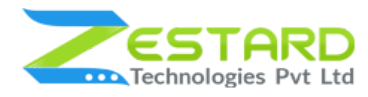

# <span id="page-6-0"></span>**User Guide**

## <span id="page-6-1"></span>**How to Configure Filter Per Category Extension?**

After installing the extension follow the below-mentioned steps to set the attributes for different categories

1. Make sure to enable our extension from Stores  $\rightarrow$  Configuration

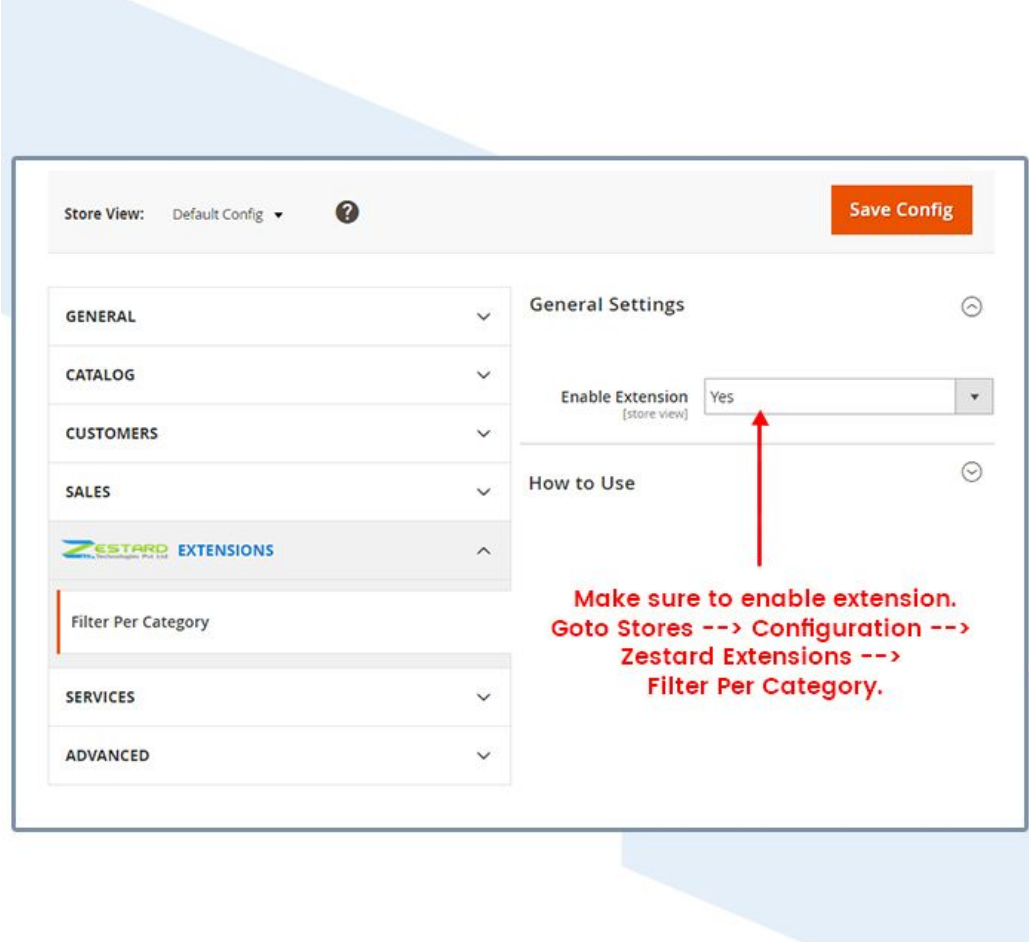

- 2. Go to Stores  $\rightarrow$  Attributes  $\rightarrow$  Product
- 3. Click on "Add New Attribute" or edit the already created attribute.

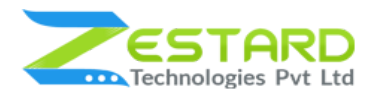

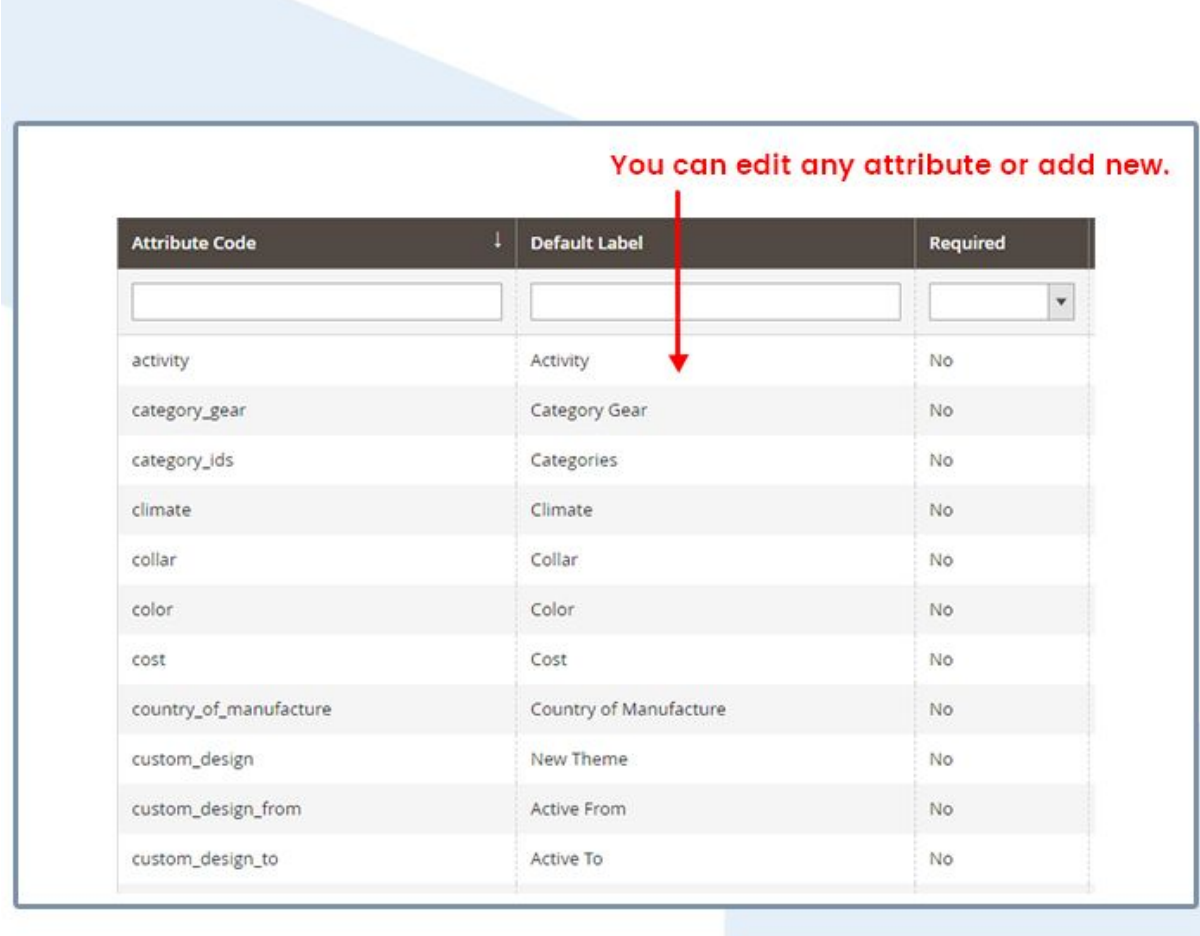

4. From Storefront Properties of an attribute you need to either select Filterable (with results) or Filterable (no results) at "Use In Layered Navigation" field, if that attribute is used for a specific category.

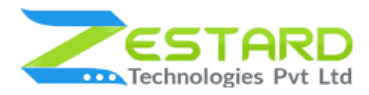

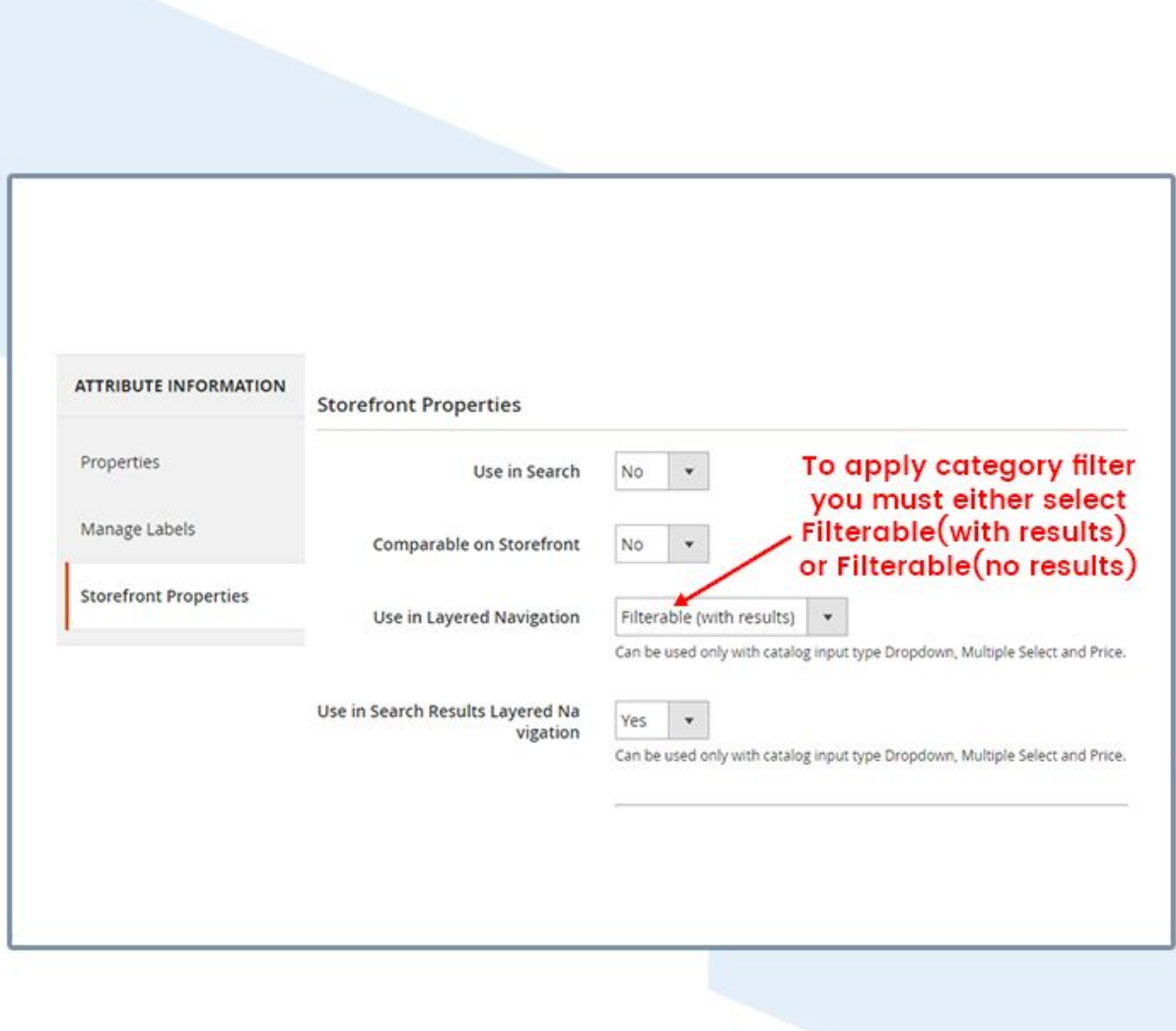

- 5. Once you select an option for "Use In Layered Navigation" you will see another option pops up below as "Use for specific categories".
	- a. **Select Yes**  $\rightarrow$  If an Attribute is required for only a specific category. You will see a box below with a list of categories listed from there select all the categories in which you want your attribute to be displayed and the attribute will be visible only for those specific categories.

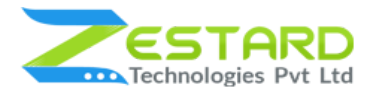

b. Select No  $\rightarrow$  If you wish to see your attribute for all the categories.

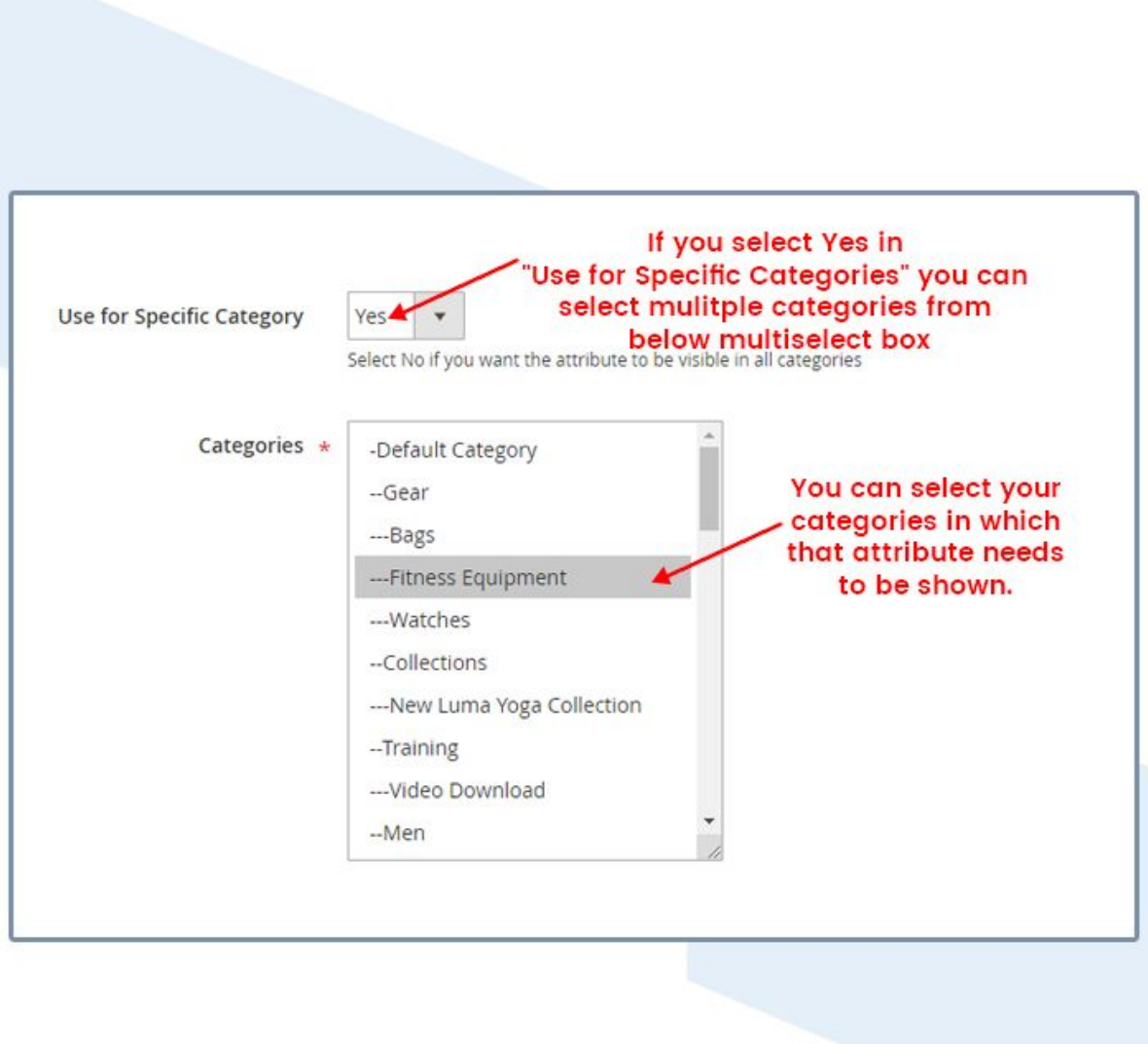

6. At the front end, the products which have that attribute can be seen in Layered Navigation for that category.

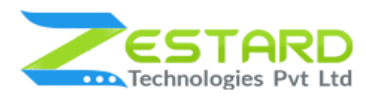

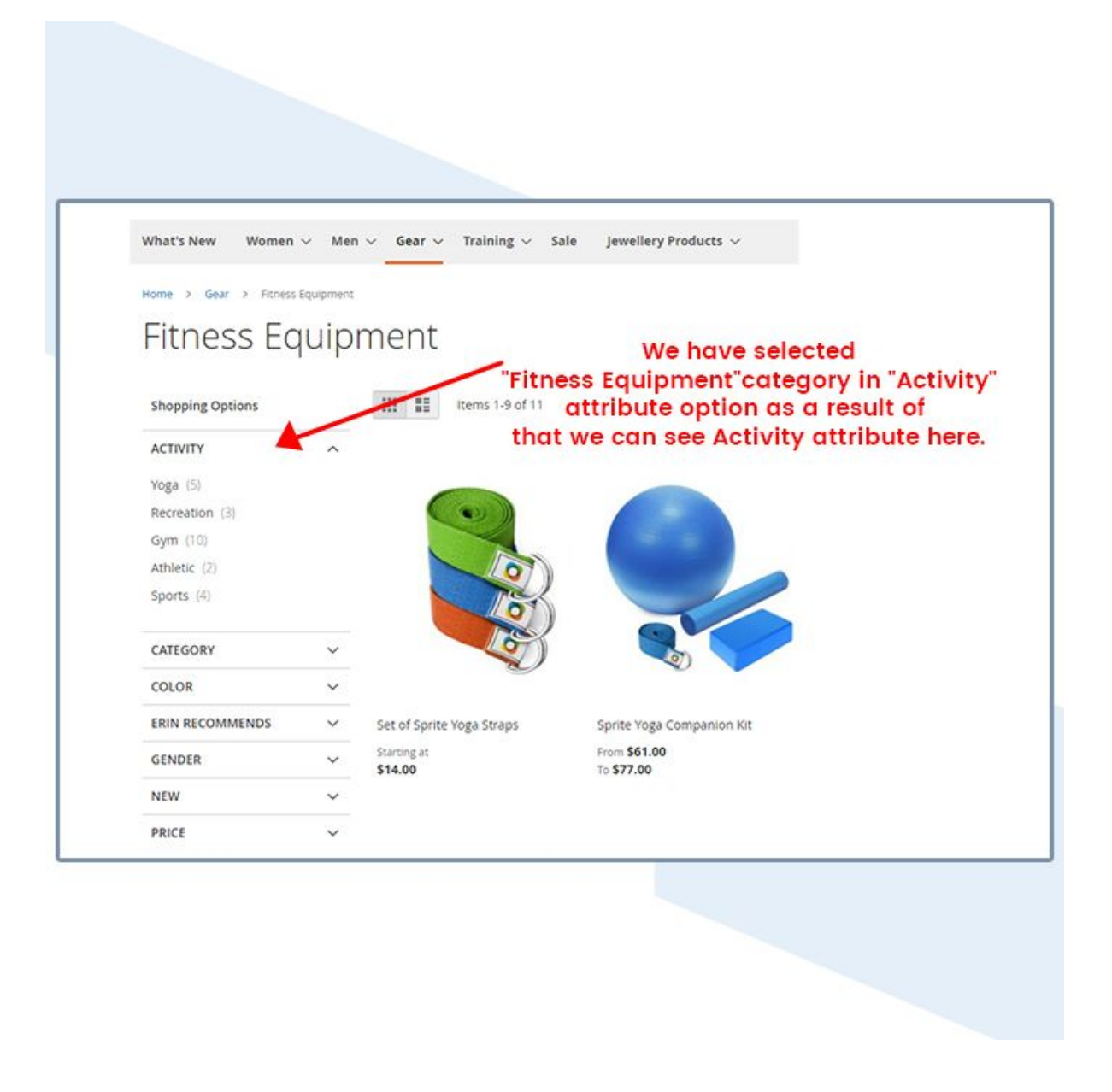

7. If the category is not assigned to that particular attribute then it will not be visible at the Layered Navigation.

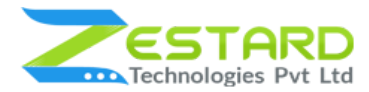

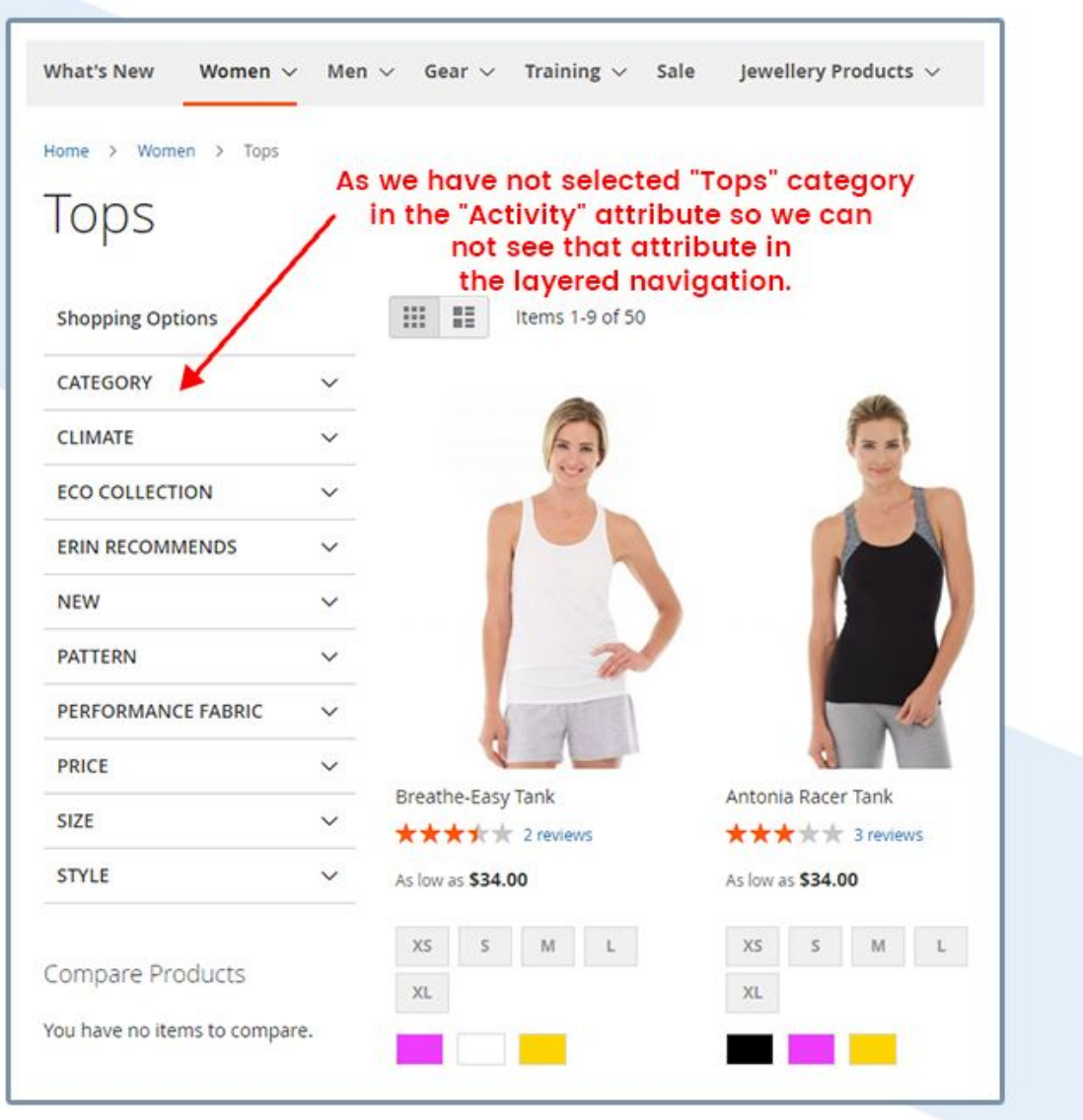

To Note: The filter will not work with Root Category so please never select it in multi-select box. You can always choose SubCategories at attributes and that attribute will be visible for its products.

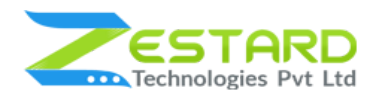

# <span id="page-12-0"></span>FAQs

### <span id="page-12-1"></span>**What are the steps to setthe extension to my store?**

Follow the steps mentioned to set the filter per categories.

- Select existing attribute or add new attribute.
- From Storefront Properties select either Filterable (with results) or Filterable (no results) at Use In Layered Navigation field.
- Select Yes at Use for specific categories field, if you want that attribute for specific category and from the selection box below choose all the categories you want this filter to be applied.
- Select **No** at Use for specific categories field, if you want that attribute for all categories.

### <span id="page-12-2"></span>**Can I select Root category or Default category?**

No, the filter per category will not work with root Category so please never select it in multiselect box.

# <span id="page-12-3"></span>**Will the filter work for "Filterable (with results)" & "Filterable (no results)" ?**

Yes, Filter Per Category extension will work for both the options.

#### <span id="page-12-4"></span>**Will filter per category extension work for all attributes?**

No, The extension will only work with "Product Attributes" like Color, Size, Brand etc and it will not work for custom or category attributes.

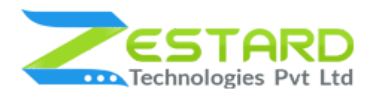

## <span id="page-13-0"></span>**Do I need to create new attribute or will it work for existing attributes too?**

Yes, the filter will work for both existing as well as new attributes.

#### <span id="page-13-1"></span>**How to use the filter for specific category ?**

You can select specific category for particular attributes just follow below steps:

- You need to set either Filterable(with results) or Filterable(no result) option at "Use In Layered Navigation"
- Once you set this you will see another option below as "Use for specific categories".
- Select "**Yes**" → and you can select the specific category in which you want your attribute to be displayed from the multiselect box.

#### <span id="page-13-2"></span>**What if I want that attribute for all the categories?**

Yes you can set the attribute for all categories by selecting "No" at "Use for specific categories". So at the front that attribute is shown for all the categories.

## <span id="page-13-3"></span>**Willthe extension affect my existing modules of my store?**

No, the extension will not affect any other modules. Still if you face any issue just disable the extension and send us an email at support@zestard.com and we will help you out solve the issue.

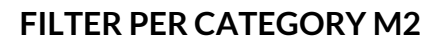

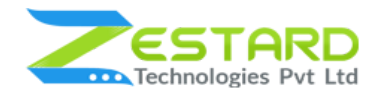

## <span id="page-14-0"></span>Get Support From Our Team

We are here to help you out if you are facing any issues after installing the extension. Drop us an email at support@zestard.com and will get back to you.